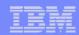

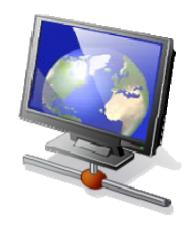

## Part 3.

- Tips for Managing End User Access
- More on System i Access for Web Functions

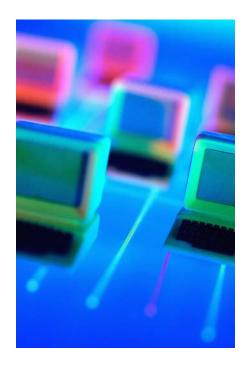

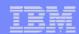

#### **Control User Access to functions**

My Home Page My Folder Print Messages Jobs 5250 Database Files Command Download Customize Preferences · Policies · Settings Transfer configuration Other

- 1. How do I keep my users from using all these functions?
- 2. How do I set up the environment for my users?
- 3. Should I let my users set have some individual screen settings for some functions?

You need \*SECADM authority to customize profiles

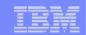

#### Access for Web uses i5/OS User Profiles

\*PUBLIC profile is a set of default policy settings shipped with Access for Web

 The defaults allow most functions to be available to all users

When a user attempts to access any System i Access for Web function, the following sequence of checks are made to authenticate user access:

- User profile
- Group profile(s)
- \*PUBLIC profile

The settings in these policies indicate what functions within System i Access for Web, a user can attempt to use.

#### For example, let's say:

- You give users full access to the 'Database' tab.
- You have Object Level authority set up on your System i data
- When user attempts to use the System i Access for Web Database function to get at database information, the user may get an i5/OS message indicating they are not authorized to access the table

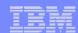

#### Customize → Policies

- Policies are used to control access to System i Access for Web functions
- Policies are saved and associated with the appropriate i5/OS user or group profile
- Each 'Category' expands for granular control

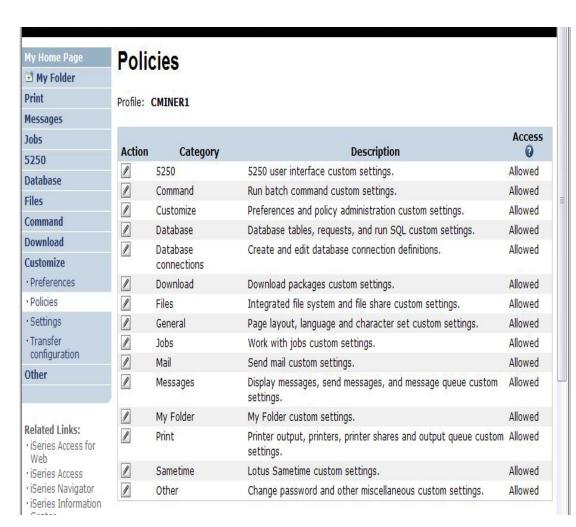

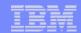

#### Customize → Policies

#### For example:

A Files access policy can be set to Deny or restrict a user or group from accessing the file function.

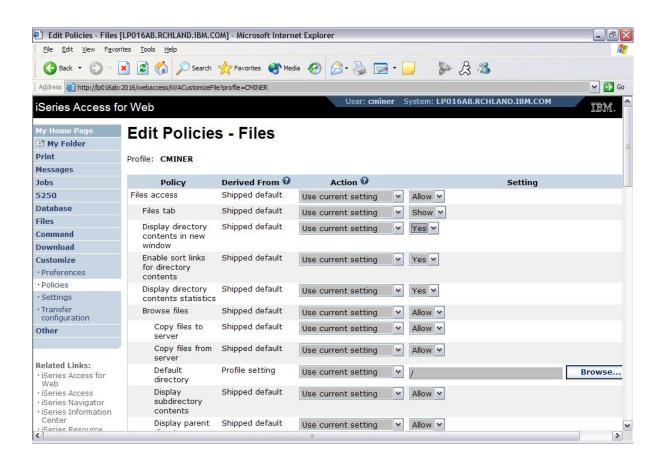

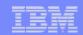

## Policies - customize a group of users at once

**Another Alternative...** 

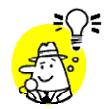

Set up a group profile and add users to that group. Then set policies for that group

 'Deny' functions for all users in the group in a single step

#### **Problem:**

If you create too many groups, you need to keep track of what policies were set for who.

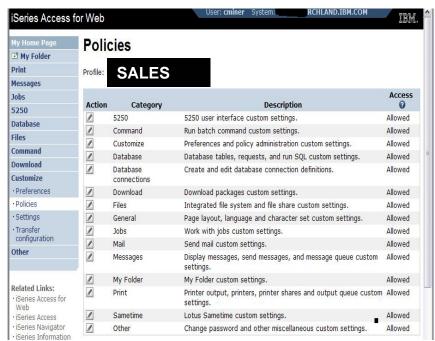

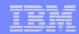

## **Recommendations for Setting Up Policies**

Do as much customization as you can using \*PUBLIC

#### **Examples:**

- Setting up Printer
   Output view
- Setting up Mail Server
   SMTP address
- Creating look and feel of 5250 sessions
- Creating Database
   Connections
- General Page Layouts

Create some 'Groups' of users and apply more specific customization

**Example: Create "Office" group** 

 Take away all tabs and functions except (for example) Printer Output, 5250, Database, IFS

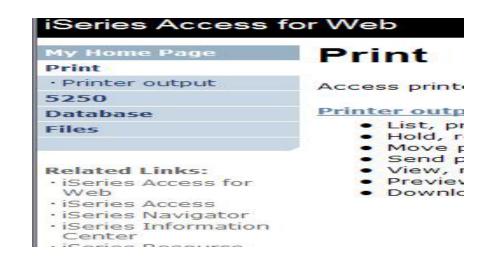

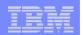

## Set Policy to Default to Specific Directory in IFS

Set a 'Default Directory' for:

\*PUBLIC

**Groups of users** 

Specific user

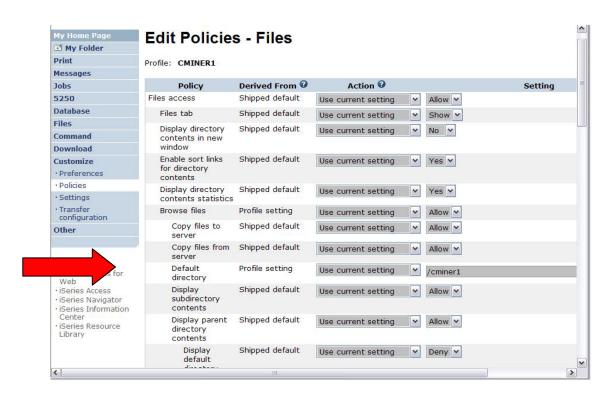

In this example, I went into CMINER1 profile, and set policy to show only the 'CMINER1' directory to this user...

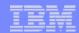

#### **Preferences**

# Preferences are used to control how functions operate

- For example, a user can select which columns to display when viewing a the My Folder list
- By default, all users can configure their own preferences
- Preferences are saved and associated with the user's i5/OS user profile

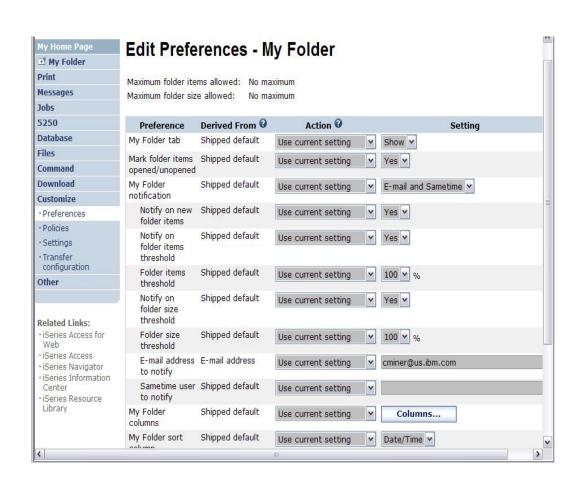

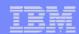

## Good articles on setting up users

#### iSeries 400 Experts Journal

- Sept/Oct 2006, 'iSeries
   Access for Web: Getting
   Started'
- Nov/Dec 2006, 'Making iSeries Access for Web available to your users: Beyond the Basics'
- Mar/Apr 2007, iSeries
   Access for Web: Additional
   Tips on rolling 5250 out to users'

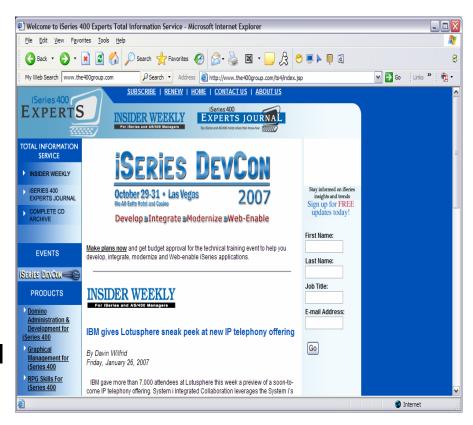

See Appendix A. LAB Exercise

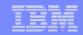

## **Use \*PUBLIC to Set up Printer Output**

#### **Shipped look**

- 15 columns
- Multiple Actions

Display only attributes that make sense for your users

Fits on one screen

Use Policies /
Preferences to remove attribute columns

Use Policies to modify the Action options

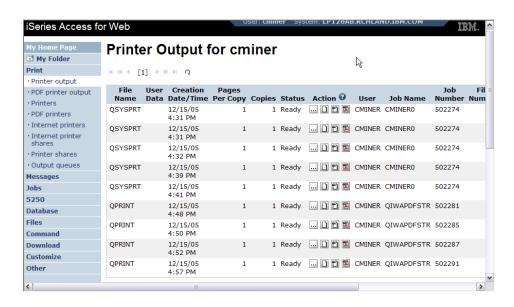

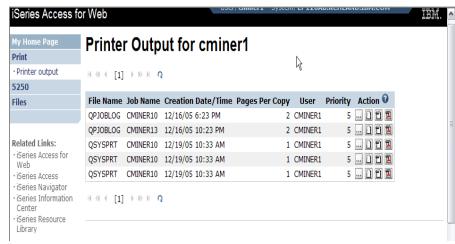

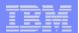

## Work with Specific User Profile To Set Policy for IFS

#### Set a 'Default Directory' for a specific user

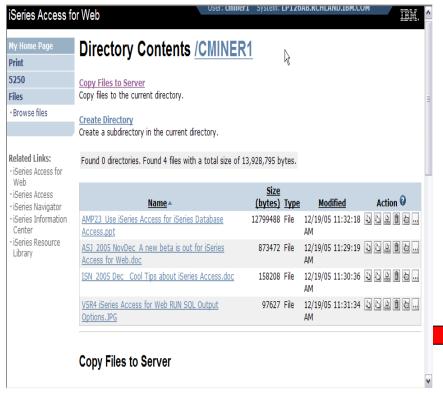

In this example, I went into CMINER1 profile, and set policy to show only the 'CMINER1' directory to this user...

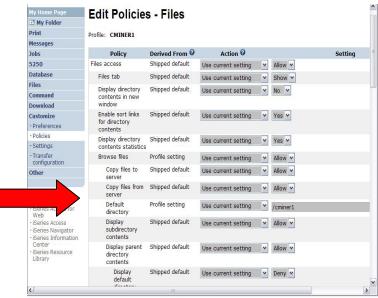

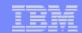

## **Tip: Folder Notification**

Set up for email notification

Set "Send e-mail on new folder items" to "yes"

Notification email address does not have to be the same as mail settings

- defaults to email address in the mail setting
- override with email address of cell phone, or pager

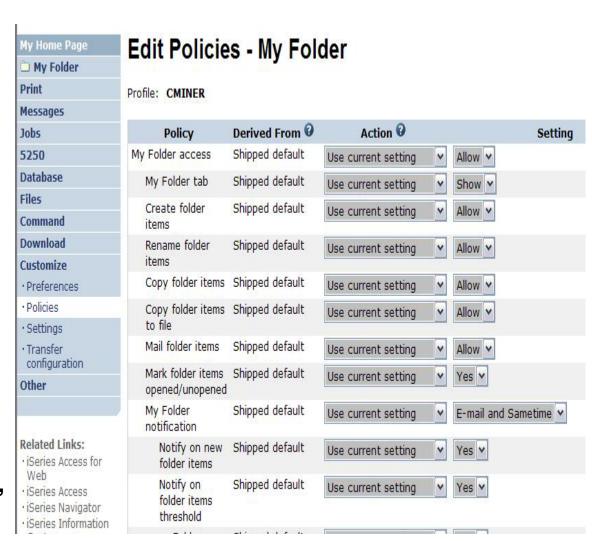

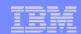

## Customization – 'Copy Policies' between profiles

- The Copy Policies function enables policy settings to be copied from one profile to any number of other specified profiles.
- This enables System i Access for Web administrators to edit policy settings for one profile and replicate the settings to other profiles.

Must have at least \*CHANGE object authority

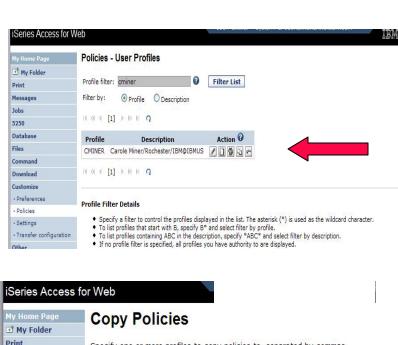

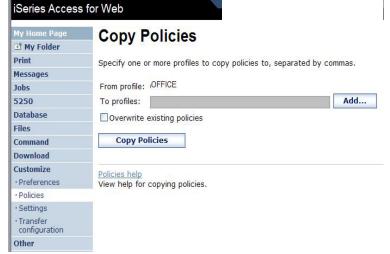

Administrators can copy policy settings for user and group profiles

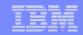

## Copy Profile Settings from one System i to another

To copy customized profile settings from one System i to another System i

- 1. Use the Export function to put them in a PC file
- 2. Then use the Import function to put the profile settings on another System i

This is useful if you wish to create user group profiles (such as SALES, SECRETARY, etc) and set them up similarly on a variety of systems.

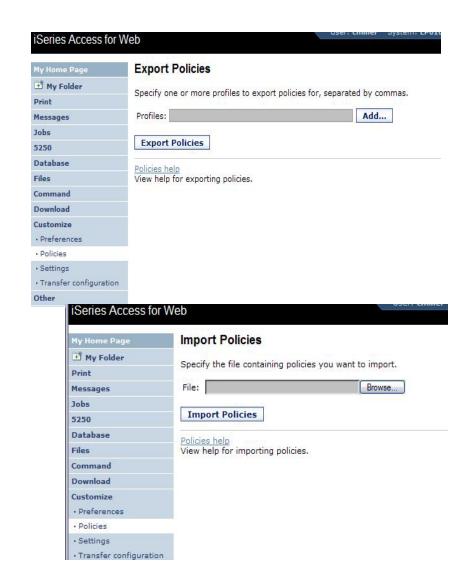

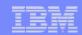

## Transfer Configuration Data function (new in V5R4)

The Transfer Configuration Data function enables administrators to move configuration items between user profiles.

#### **Configuration items supported are:**

- 5250 sessions
- 5250 macros
- Commands
- Database requests
- Folder items
- Policies

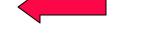

#### Configuration items can be:

- Replicated via the Copy action
- Ownership transferred via the Move action

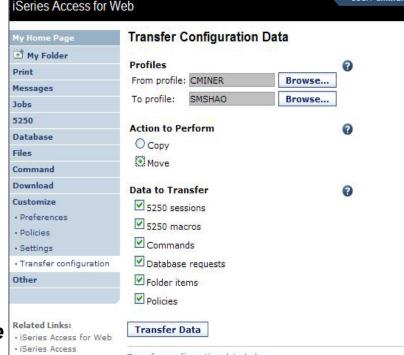

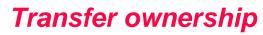

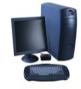

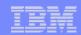

## **Example of using Transfer Configuration Data**

#### Created a new user

Used Commands function

## Gave new user same Policies same another user

Used Transfer
 Configuration Data
 and selected
 'Policies'

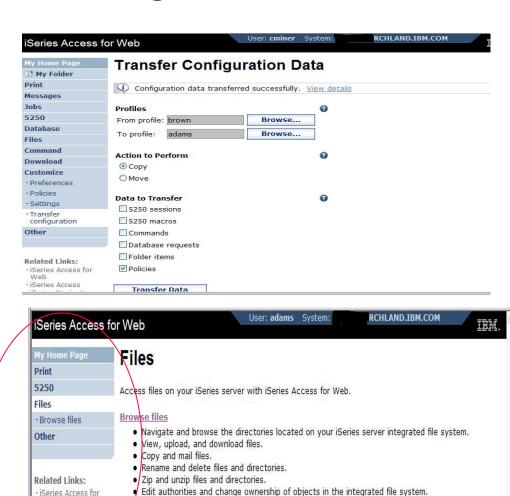

i want an i. © 2007 IBM Corporation

iSeries Access
 iSeries Navigator

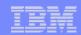

## **Customization Settings**

#### **Use Current Setting**

- 1. The default shipped setting
- 2. Any setting that has been applied (ie, someone sets something at \*PUBLIC level)

### Apply setting to profile

- 1. Apply some setting
- 2. Don't change setting even if you are in a group that is getting a setting changed

#### Reset to default

1. Go back to default shipped setting

#### The way it looks when first installed

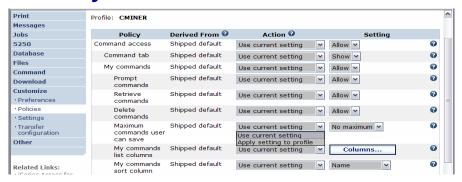

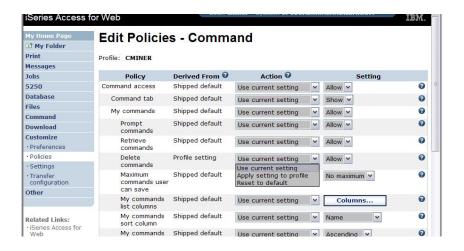

'Reset to default' added when setting changed

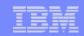

## View All Policies set for User or Group

To later determine what policies have been set for a specific user and group, go into Customize → User or Group (name) → Select 'View All Policies'

Can sort by Category or Derived From

#### **Derived From tells you:**

- Shipped default
- Profile setting
- Group <group profile>
- \*PUBLIC group
- \*JOBCTL authority (special authority set for the i5/OS profile)
- SECADMIN authority
- Parent policy
- Administrator privileges
- Limit capabilities (\*YES in the i5/OS profile
- Directory entry (user's profile directory entry in the system directory)
- E-mail address
- Sametime user

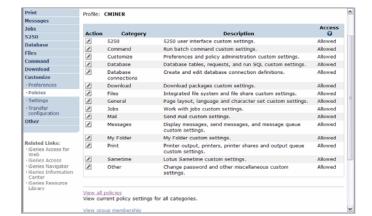

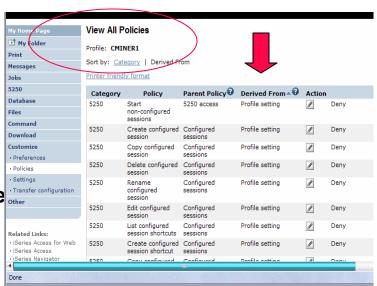

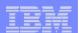

## **Tips on using System i as your File and Print Server**

- IFS
- NetServer

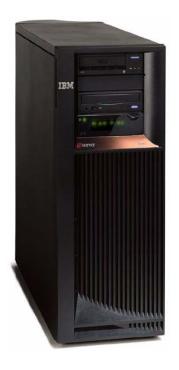

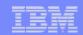

#### IFS – Use as a File Server

#### A. Full access to IFS

- Files tab has many link options beneath it
- Connected to 'Root' directory
  - Can see all directories in IFS
  - No access restrictions

#### B. Limited (controlled) access to IFS

- Files tab has only one option
  - Browse Files
- Connected to CMINER1 directory
  - Cannot get out of this view and work with other directories in IFS
  - No access restrictions for CMINER1 directory
- Can view information on SALESINFO directory
  - Was given a symbolic link to this directory

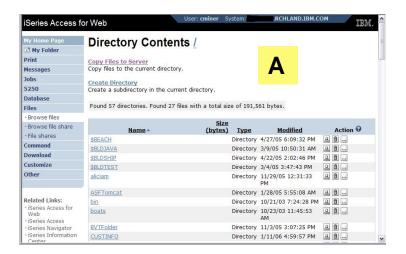

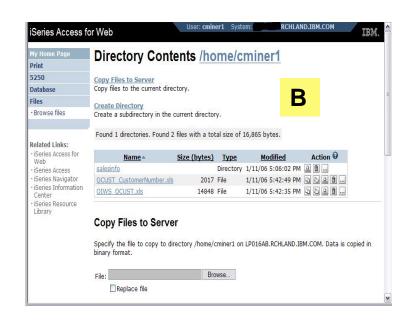

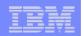

## Can perform many tasks without going to 5250 or iNAV

#### **Create Directories**

 Can create directories under the Root, can open a directory and create directories under another directory

#### Can 'Work With' directories

- 'Edit Authorities' (as shown)
  - Note that when a directory is created \*PUBLIC have full access to it
- 'Change Owner' of the directory
  - Default is the one who created it
- 'Change Primary Owner'
- 'Change Authorization List
- Zip / Unzip

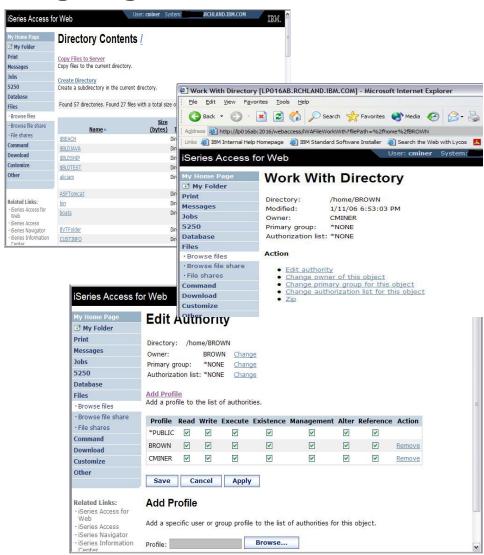

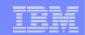

#### **Set Default Directories for Your Users**

#### Customize → Policies → User ID

- Put path to directory in 'Default Directory'
- Good idea to put directories in the /home path of IFS as that is the default used by many programs

You want users to work with one shared directory as well as their personal directory

- Again, create user directories in /home path
- Shared directory can be in root or any other path
- Set up a symbolic link to the shared directory from each user's directory
  - /home/user directory/shared directory

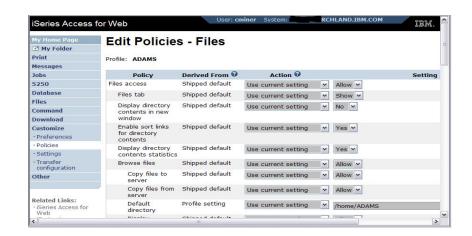

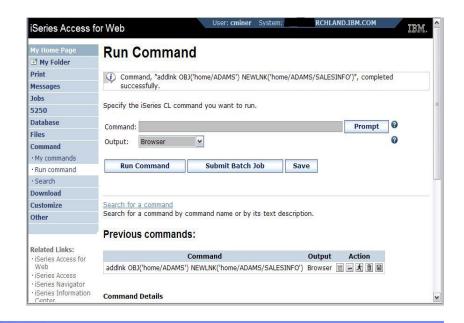

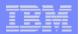

## **Tip: Display Directory Content in New Window**

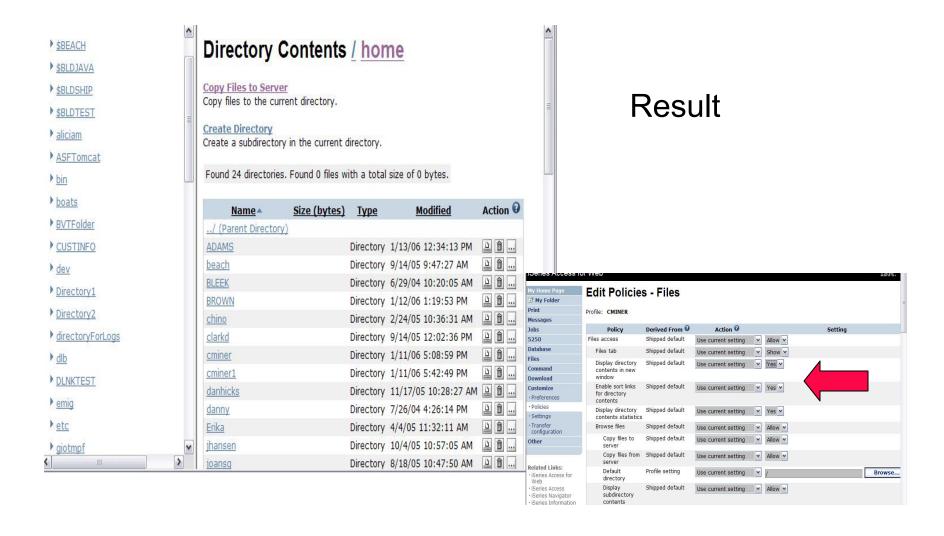

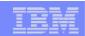

## System i NetServer

System i Support for Windows Network Neighborhood

#### What is it?

- File and print serving for CIFS clients
- Compatible with Microsoft Networking and SAMBA
- Part of the base IBM i5/OS™ Operating System

#### Why Use it?

- Network Neighborhood (My Network Places)
- Search for computers
- Connect to a share
- Work with output queues
- Use Network DOS commands
- Encrypted password

Print PC output on System i printers

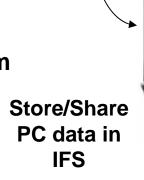

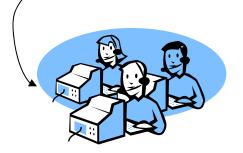

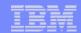

#### **Files Shares**

#### 'NetServer view of IFS

- Directories set to Read or Read/Write
- Determined through 'shares' (similar to PC servers)
- iSeries Navigator used to set up 'shares'

#### **File Shares**

- Shows all directories that have been set up with 'File Sharing'
- If user clicks on a directory that no 'share' was set for user, the user will get a 'not authorized' message from i5/OS

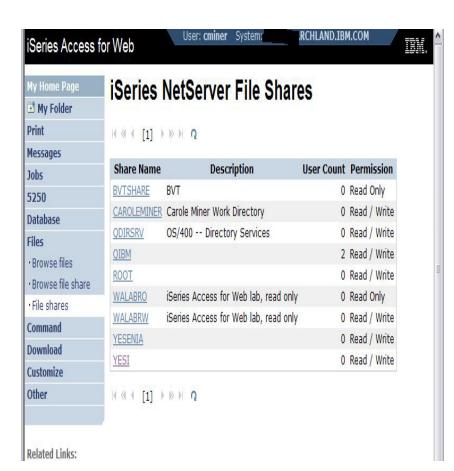

User sees only 'share names' of directories, not actual path or directory names

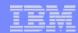

### **Browse Files Share (new in V5R4)**

#### **Browse File Share link**

- Displays directory that is identified in the user's Policy settings
- Shipped Default for \*PUBLIC is the QIBM folder
  - QIBM is one directory that automatically ships with a 'share' assigned

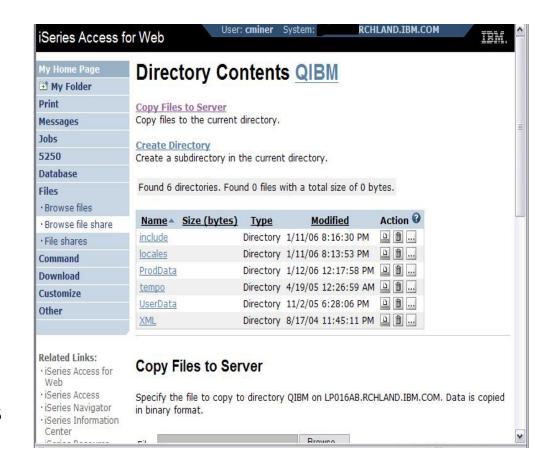

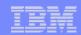

## **Browse File Share with Policy setting**

#### Customize → Policies → Files

- Scroll down to 'Browse File Shares'
- Change directory from QIBM to another directory previously set up as a 'shared' directory
  - Note: Put in sharename not directory name or path

#### Advantage over 'Browse Files'

- Already set up to Read Only or Read/Write
- Don't have to go into Policies and make any

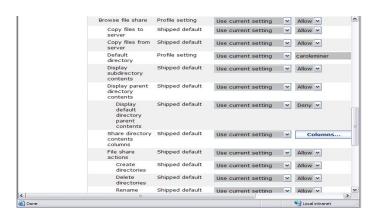

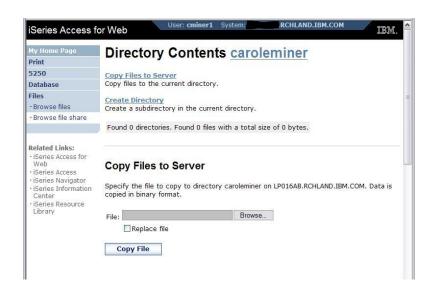

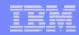

## **Setting up NetServer Print Shares**

Use iSeries Navigator to set up Print Shares for your users

#### Click on

- Basic Operations
- Printers
- Right-click on Printer to set up...

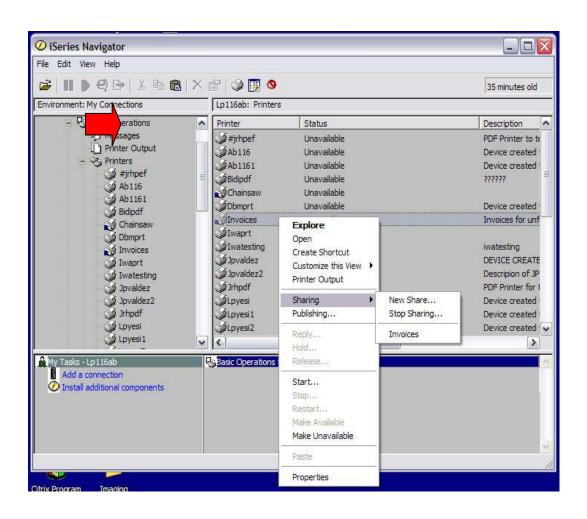

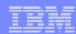

#### **Printer Shares**

#### http://<myiseries>/webaccess/iWAPrinterShares

- All printers defined as shared printers will show up in here.
- If user also has adequate 'object level authority' they could work with printers and printer output from here

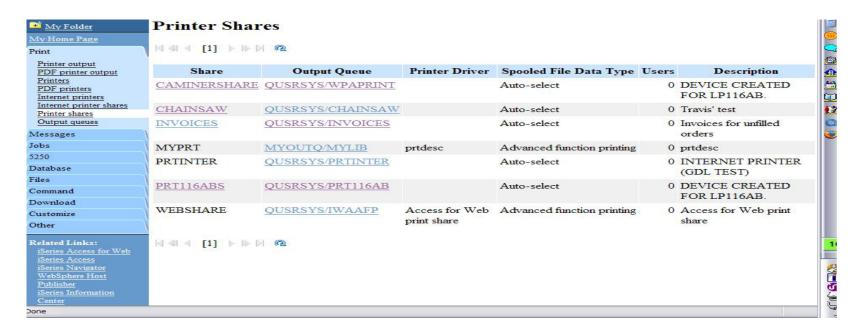

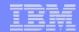

#### **Internet Printers - Shares**

http://<myiseries>/webaccess/iWAIPPShares

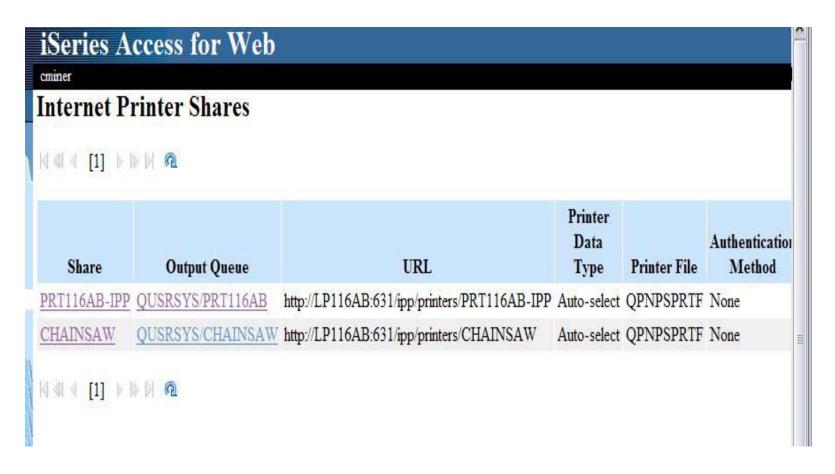

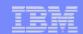

## **Tip: Access Files on Other Systems**

File systems mounted in the IFS can be accessed

- NFS
- QNTC

Use files to access files on other file systems

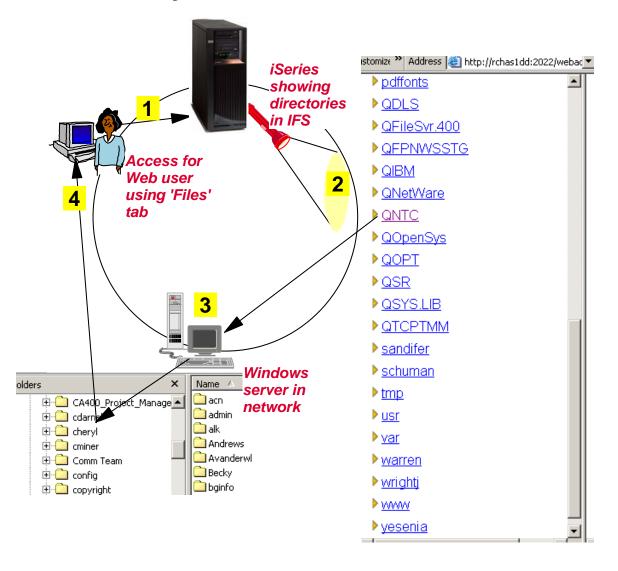

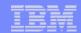

## **More on Printer Output**

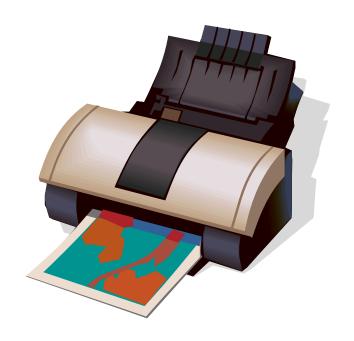

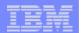

## **Printer Output**

Printer output displayed is for the signed-on user id.

If you want to see a different spool file, you can do it by adding a parameter to the System i Access for Web path.

#### Example...

- I am signed on as user 'cminer1'.
   By default I can see all 'cminer1' spool files.
- If I enter a new url path as <u>http://<iseries\_name>/webaccess/</u> iWASpool?user=warrena
- Then I would be able to see all 'warrena' spool files -->

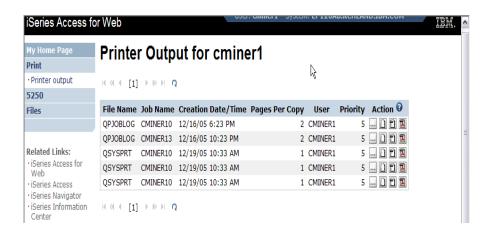

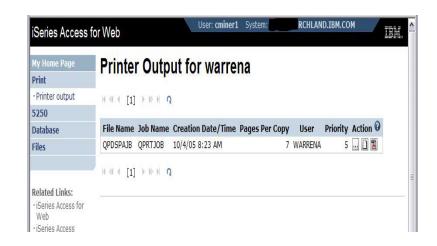

Must have the proper authority in your i5/OS user profile

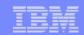

## See All Spooled Files on the System i

Need System i Access for Web V5R4 and PTF SI23024 or later,

Can set a default filter to see all spooled files.

- Under User Filter, make sure the radio button for 'Use selected user filter' is selected and select 'All users' for the list.
- Then click the Save button.
- Click the Save or Apply button on the Printer category page as well

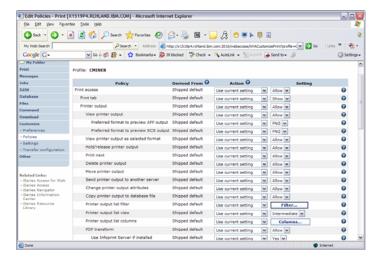

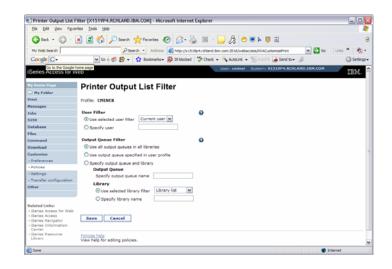

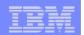

## HATS uses System i Access for Web for Printer Output

http://publib.boulder.ibm.com/infocenter/hatsv6/index.jsp

Use System i Access for Web 'Printer Output' capability with HATS applications

Note: InfoPrint Server not required

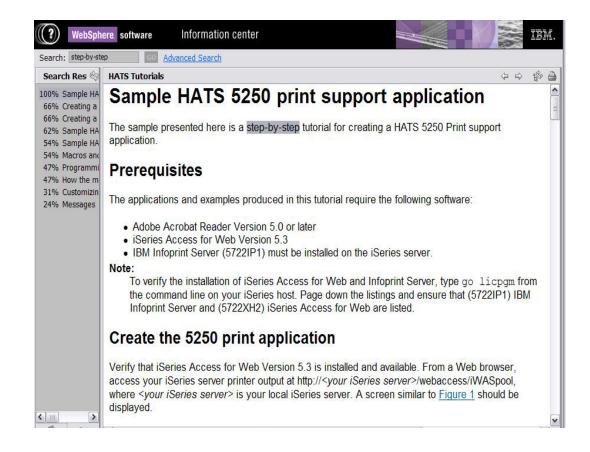

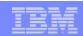

## **Tip: Take Advantage of Printer Views**

## **Basic (default)**

- Hides the System i printer concept
- Simplified actions to control printers

#### **Advanced**

- Traditional System i printer
- Advanced actions
- Starting/stopping writer
- Hold/release output queues
- Vary on/off device

## Use Policies or Preferences to control the printer view

 Customize → Printers → Printers List View

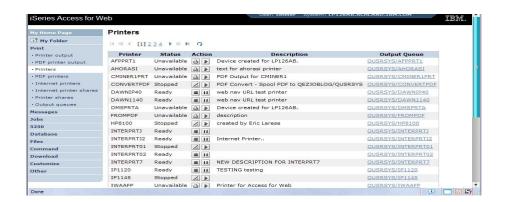

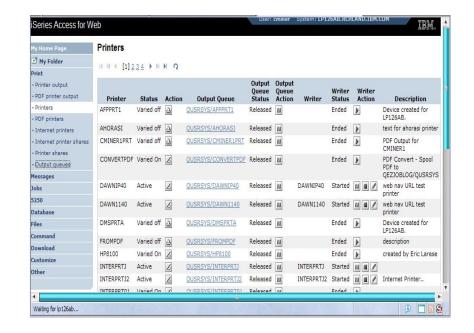

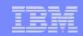

#### IBM InfoPrint Server

http://www.printers.ibm.com/internet/wwsites.nsf/vwwebpublished/ipserverhome\_i\_ww

Use System i Access for Web to create a PDF printer

Use InfoPrint Server to convert AFP and SCS printer output to PDF

- Direct 5250 application output to PDF printer
- All printer output sent to PDF printer is converted to PDF

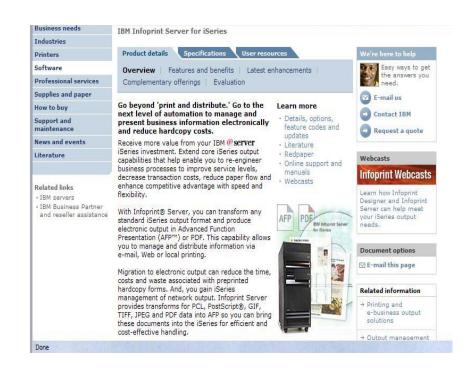

Use System i Access for Web to access generated PDF documents

- Use PDF printer output to access your PDF printer output
- Use PDF printers to access PDF printer output by printer

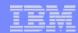

## **Working with**

- Printers
- Messages
- Jobs

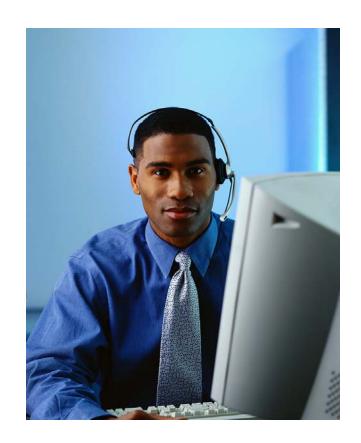

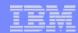

### Jobs / Server Jobs for end user

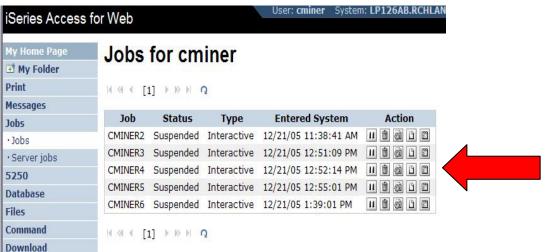

- Actions Include
- Hold Job
- Delete/End Job
- View Job Log
- Printer Output
- View Job Log Properties

Actions Include

Jobs preferences

Customize job list preferences

Hold Job

Customize

Other

- Delete/End Job
- View Job Log
- View Job Properties

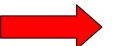

| My Home Page  | Server   | Jobs for cm                       | iner                     |        |                     |              |
|---------------|----------|-----------------------------------|--------------------------|--------|---------------------|--------------|
| My Folder     |          |                                   |                          |        |                     |              |
| Print         | [1]      | > >> ► 1 Q                        |                          |        |                     |              |
| Messages      | -        |                                   |                          |        |                     |              |
| Jobs          | Job      | Detailed Status                   | Server                   | Action | <b>Run Priority</b> | Thread Count |
| · Jobs        | QNPSERVS | Waiting for time<br>interval      | Network Print Server     |        | 20                  | 1            |
| · Server jobs | QZRCSRVS | Waiting for time interval         | Remote Command<br>Server |        | 20                  | 1            |
| 5250          |          |                                   |                          |        |                     |              |
| Database      | QZRCSRVS | Waiting for time interval         | Remote Command<br>Server |        | 20                  | 1            |
| Files         |          |                                   |                          |        |                     |              |
| Command       | QZRCSRVS | Running Waiting for time interval | Remote Command           |        | 20                  | 1            |
| Download      |          |                                   | Server                   |        |                     |              |
| Customize     | QZSCSRVS |                                   | Central Server           |        | 20                  | 1            |
| Other         | QZSCSRVS | Waiting for time interval         | Central Server           |        | 20                  | 1            |

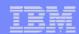

## Messages

#### Series Access for Web Messages My Home Page My Folder Print Access messages on your iSeries server with iSeries Access for Web. Messages Display messages Display messages Display, answer and manage messages in the message queue for the logged on user. Send message · Send break Send message message Send a message to users and message queues. Operator messages · Message queues Send break message Jobs Send a Sametime announcement to iSeries Access for Web Sametime users. Send a break message to iSeries work stations. 5250 Database Operator messages Files Display, answer and manage messages in the system operator message queue. Command Download Message gueues Customize · List message queues on the iSeries server. Select, display and manage messages in message queues. Other

- Display Messages
- Send Message
- Send Break Message
- Operator Messages
- Message Queues

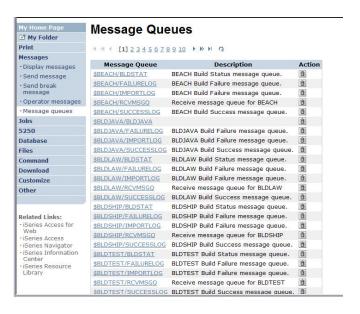

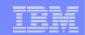

## Send Message / Send Break Message

## **Send Messages**

 Goes to user's 'Display Messages' queue

#### **Send Break Message**

- Generates an instant message to Sametime users
- Sends a Break Message to workstation users
  - Not 5250 users → goes into
     QSYS/CMINER message queue)

#### **Add Button**

 Retrieves list of workstation and Sametime users on the server

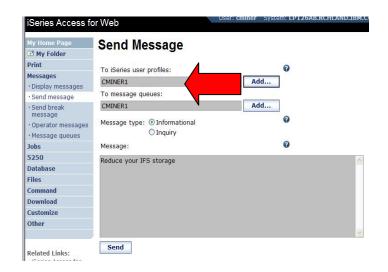

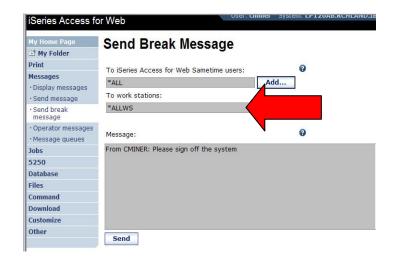

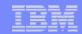

## **Create PDF Printer, PDF Printers, PDF Printer Output**

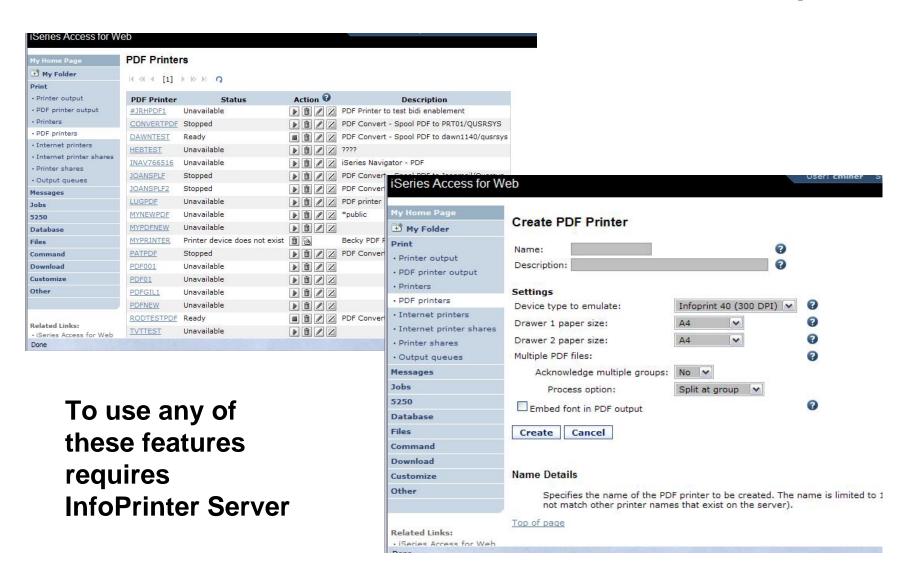

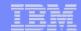

My Home Page

My Folder

**Print** 

Messages

Jobs

5250

Database

Files

Command

#### Download

- · Downloads
- · Create download

Customize

Other

## **Downloads**

(New in V5R3)

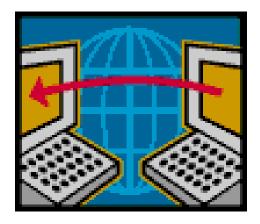

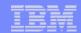

## Downloads – for file/program distribution

http://<mysystemi>:<port>/webaccess/iWAPackages

Mechanism to distribute files / programs to users

Administrator can create downloads

Management functions included for updating downloads and for controlling access to them

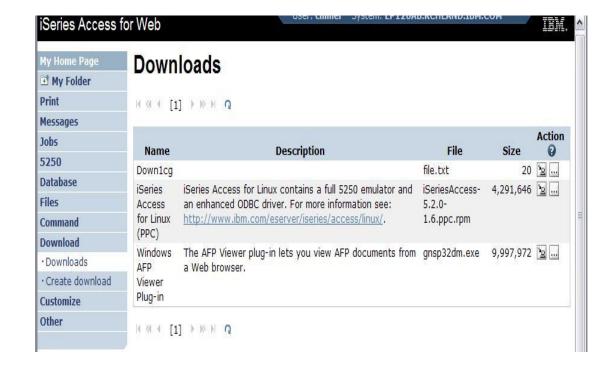

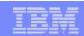

## Example of how you might use this function

#### **Scenario**

- I have some users who need the ODBC driver from System in Access for Windows.
- What would be an easy way to make this available?

#### **Solution**

- Use System i Access for Windows to build an install image that contains only the ODBC drive
- Use System i Access for Web to enable users to install it on their PCs

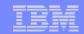

## **Create Tailored Install Image of ODBC driver**

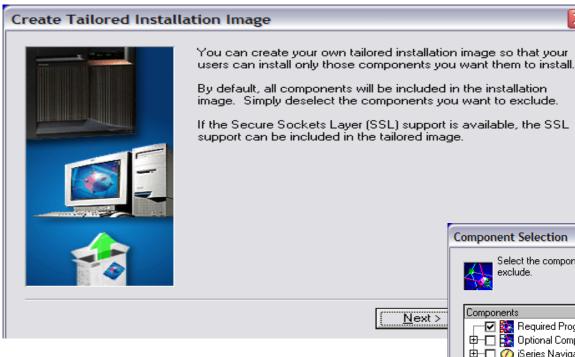

Use System i Access for Windows Tailored Install wizard to capture only the Windows ODBC driver

#### **Run CWBINIMG.BAT**

 This program is in :\\<mysystemi>\qibm\ProdData \CA400\Express\Install\Image

Then zip up the directory that gets created

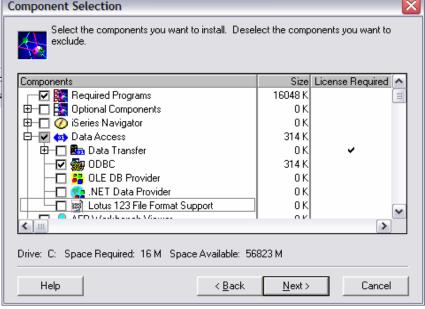

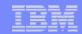

#### Use the 'Create Download' feature

Use Create Download to make a file available for distribution

The file is copied to the server on which System i Access for Web is running

After the download is created, it is added to the Downloads list.

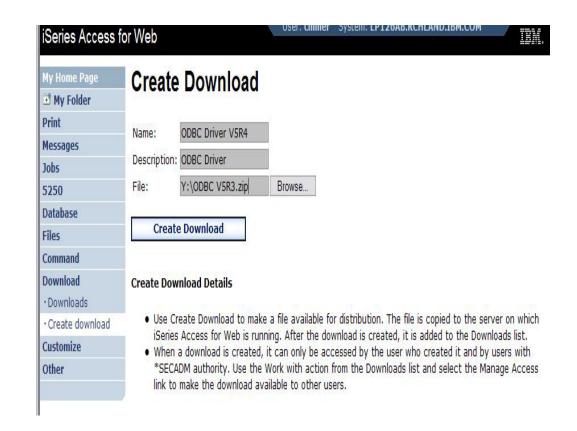

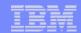

#### **ODBC** now added to Download List

When a download is created, it can only be accessed by the user who created it and by users with \*SECADM authority

Use the Work with action from the Downloads list and select the Manage Access link to make the download available to other users

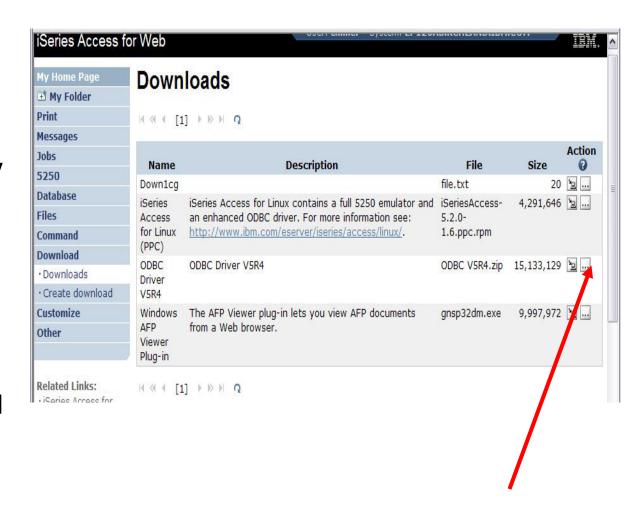

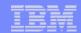

## Download and Install ODBC on Desktop

If you had originally zipped up the Tailored Install directory using some product like Install Shield's Package For the Web, then it would initiate the install for the end user.

Here it is just a ZIP file, so user would have to unzip and go into directory and start the install by pressing on SETUP.EXE

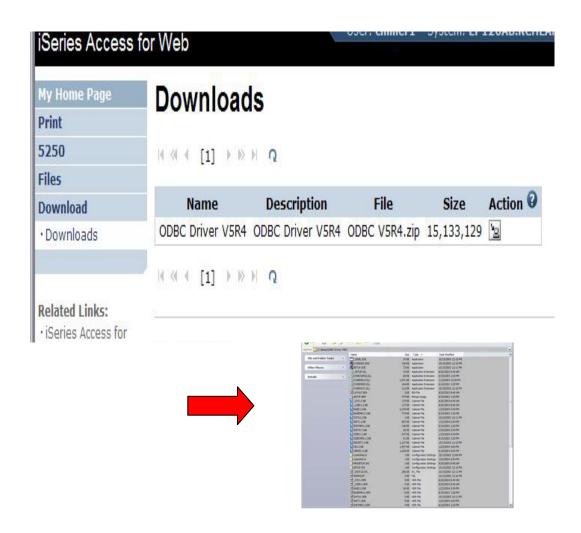

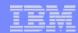

## **Work With Download options**

# **Edit Name and Description Update File**

- The new file will replace the current file that is available for downloading.
- The current file will no longer be available to download.

#### **Delete**

#### **Manage Access**

 This action enables you to either give or deny access to users.

| My Home Page      | Work V                                                             | Vith Download    |  |
|-------------------|--------------------------------------------------------------------|------------------|--|
| 📑 My Folder       | TO THE                                                             | Titil Dominioud  |  |
| Print             | Name:                                                              | ODBC Driver V5R4 |  |
| Messages          | - 1355 Military                                                    | ODBC Driver V5R4 |  |
| Jobs              | File:                                                              | ODBC V5R4.zip    |  |
| 5250              | Size:                                                              | 15,133,129       |  |
| Database          | Last updated: 12/22/05 3:59:43 PM                                  |                  |  |
| Files             |                                                                    |                  |  |
| Command           | Action                                                             |                  |  |
| Download          | and the same                                                       |                  |  |
| ·Downloads        | <ul> <li>Edit name and description</li> <li>Update file</li> </ul> |                  |  |
| · Create download | • Delete                                                           |                  |  |
| Customize         | Manage                                                             | e access         |  |
| Other             |                                                                    |                  |  |

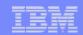

## Manage Access to New Download File

# Set up who can access new download file

- Deny Access defaults to only the creator of the download can access and manage this download
- Now select the users you wish to access it
  - Can be All Users (\*PUBLIC), groups of users, specific users
- Set who else can manage this download

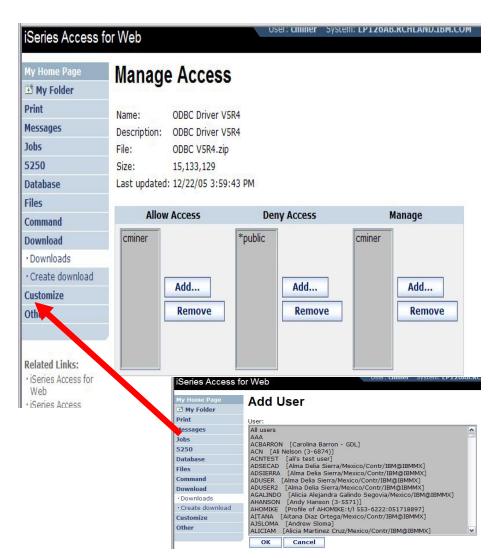

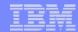

## Tips & Goodies in 'Other Tab'

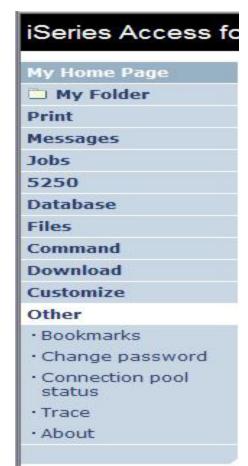

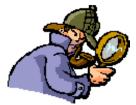

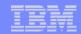

## **Tip: Export Navigation as Bookmarks**

## Most System i Access for Web pages are bookmarkable

 Use bookmarks/favorites to access frequently access functions directly

# Export System i Access for Web navigation as bookmarks

- Bookmarks can be imported by:
  - Internet Explorer
  - Netscape Navigator
  - Mozilla
  - Opera...

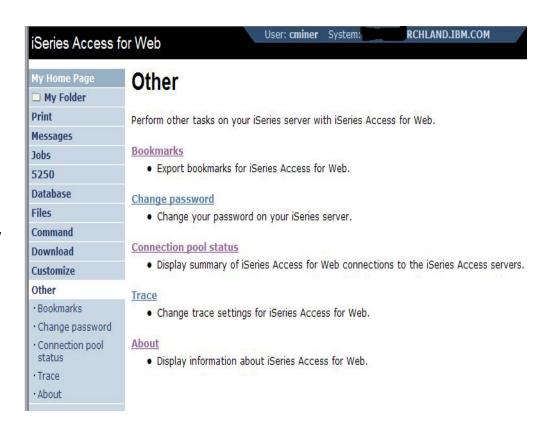

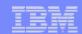

## On the 'About' link under Other...

# **Product information about Access for Web**

#### **About end user connection**

- Request information
- Request headers
- iSeries Access for Web information

# System i Access for Web properties

- IBM Toolbox for Java properties
- Connection pool settings

| iSeries Access f                | - Net 5 101 BAACONS 1101 11 600 11 11 11 100                                                                                                    |  |  |  |  |
|---------------------------------|----------------------------------------------------------------------------------------------------|--|--|--|--|
| My Home Page                    | About iSeries Access for Web                                                                                                    |  |  |  |  |
| My Folder                       |                                                                                                    |  |  |  |  |
| Print                           | IBM eServer iSeries Access for Web<br>Version 5 Release 4 Modification level 0<br>Program number: 5722-XH2                                                                                                    |  |  |  |  |
| Messages                        |                                                                                                    |  |  |  |  |
| Jobs                            |                                                                                                    |  |  |  |  |
| 5250                            |                                                                                                    |  |  |  |  |
| Database                        |                                                                                                    |  |  |  |  |
| Files                           | (C) Copyright IBM Corp. 2000,2004                                                                                                    |  |  |  |  |
| Command                         | All Rights Reserved.                                                                                                    |  |  |  |  |
| Download                        | US Government Users Restricted Rights - Use, duplication, or disclosure restricted by GSA ADP Schedu                                                                                                    |  |  |  |  |
| Customize                       | os de difficilità de la constanta l'agrico de la constanta de la constanta de |  |  |  |  |
| Other                           | Licensed Materials - Property of IBM                                                                                                    |  |  |  |  |
| · Bookmarks                     | IBM is a registered trademark of International Business Machines Corp.                                                                                                    |  |  |  |  |
| · Change password               |                                                                                                    |  |  |  |  |
| · Connection pool status        |                                                                                                    |  |  |  |  |
| · Trace                         | Product Information                                                                                                    |  |  |  |  |
| ·About                          | 14650Finition in the Control of the Control of the |  |  |  |  |
|                                 | fix: SI22130                                                                                                    |  |  |  |  |
|                                 | http.baseuri: /webaccess/                                                                                                    |  |  |  |  |
| Related Links:                  | copyright: (C) Copyright IBM Corp. 2000,2005                                                                                                    |  |  |  |  |
| · iSeries Access for<br>Web     | product: 5722-XH2                                                                                                    |  |  |  |  |
| · iSeries Access                | http.hostname: rchland.ibm.com                                                                                                    |  |  |  |  |
| · iSeries Navigator             | vrm: 5.4.0                                                                                                    |  |  |  |  |
| · iSeries Information<br>Center | build: 05-191                                                                                                    |  |  |  |  |

File Content Type Map System Properties

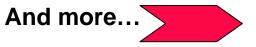

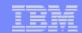

## On the 'About' link under Other... (continued)

Way down at the end of 'Other'

#### **Memory**

List installed software products on System i

 List Software fixes installed

## List system values

- Allocation system values
- Date/time
- Security system values...

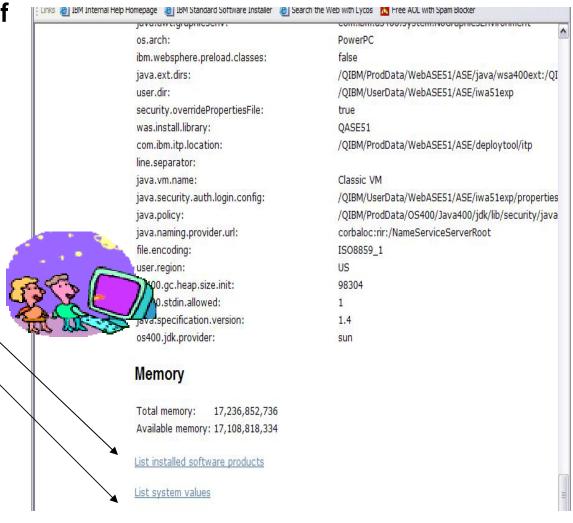

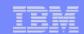

## On the 'About' link under Other... (continued)

# Find out everything about the **Software** products on your System i

#### **Software Products**

 You can see all software products installed on System i. Click on the 'Product' link and get to

#### **Software Product Properties**

 From there click on 'List Software Fixes'

#### **Software Product Fixes**

- Can see all software fixes applied including the following on each fix:
  - General Information
  - Symptoms
  - Cover Letter

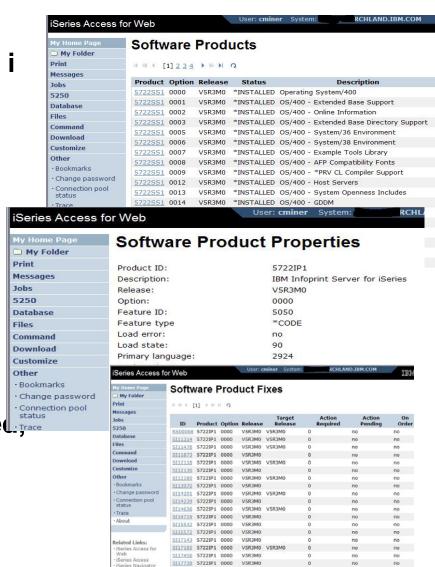

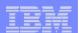

Any questions?

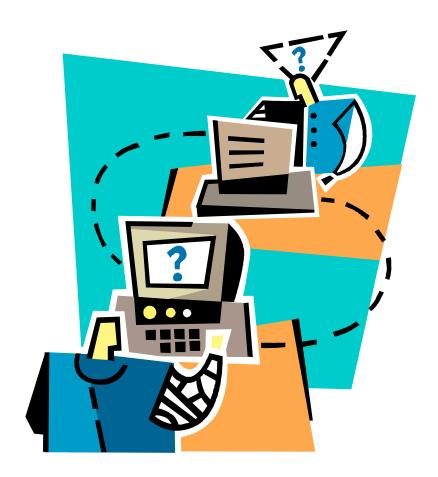